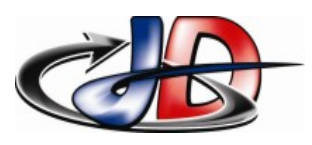

# CRÉATION D'UN TABLEAU DE MESURES.

Aller dans FICHIER/NOUVEAU/CLAVIER.

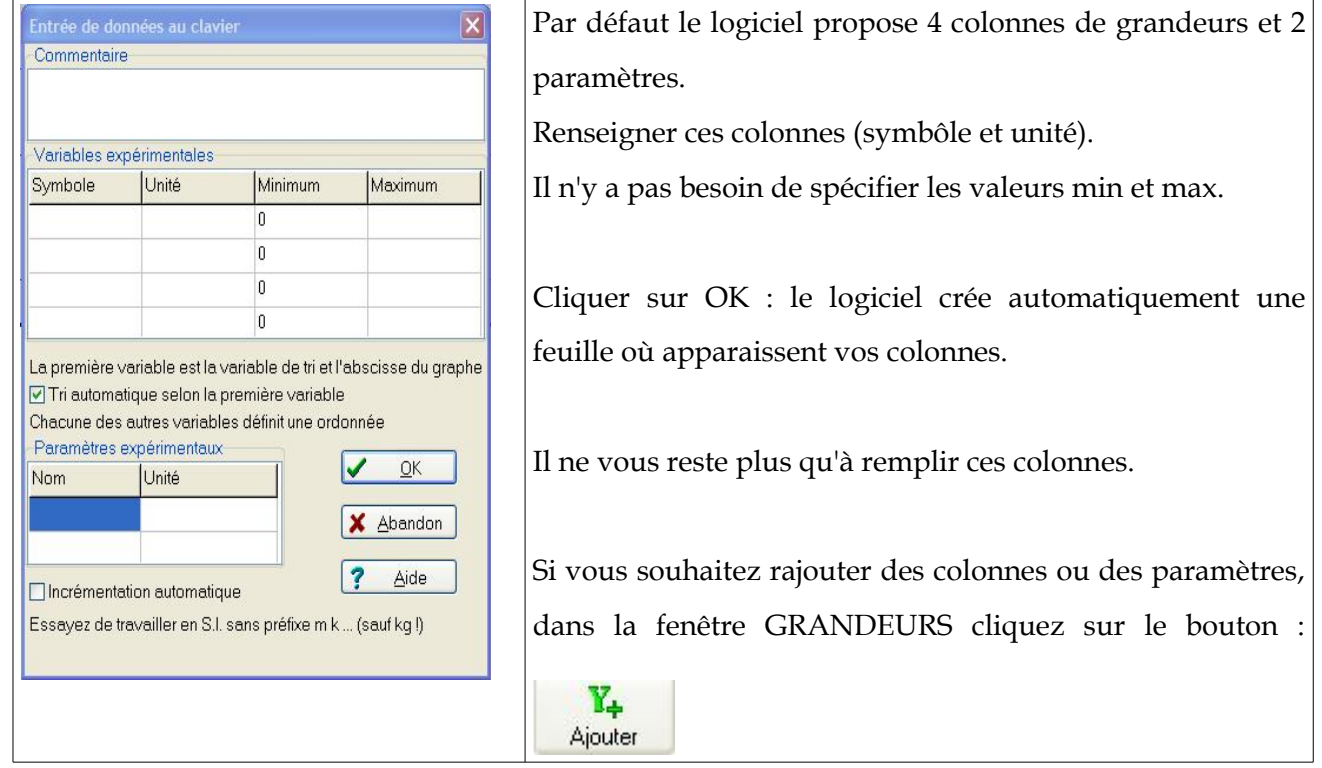

# FENÊTRE GRANDEURS

## Onglet PARAMETRES

Cet onglet contient la liste des paramètres.

Chaque page (chaque tableau de mesures) est définie par des valeurs différentes de paramètres.

On peut superposer les pages (bouton ) pour voir l'influence d'un paramètre.

## Onglet VARIABLES

Cet onglet contient le tableau de mesures.

### Bouton TRIER

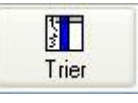

Permet de trier les variables en fonction d'une grandeur, qui est placée sur la première colonne. Le tri se fait par valeur croissante de cette colonne.

### Bouton AJOUTER

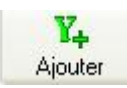

Permet de rajouter des grandeurs.

Lorsqu'on clique sur ce bouton, la fenêtre suivante s'ouvre :

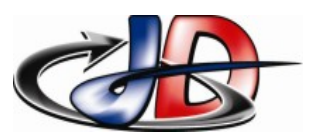

# Sciences Physiques Appliquées

## Créer un tableau de mesures avec Regi

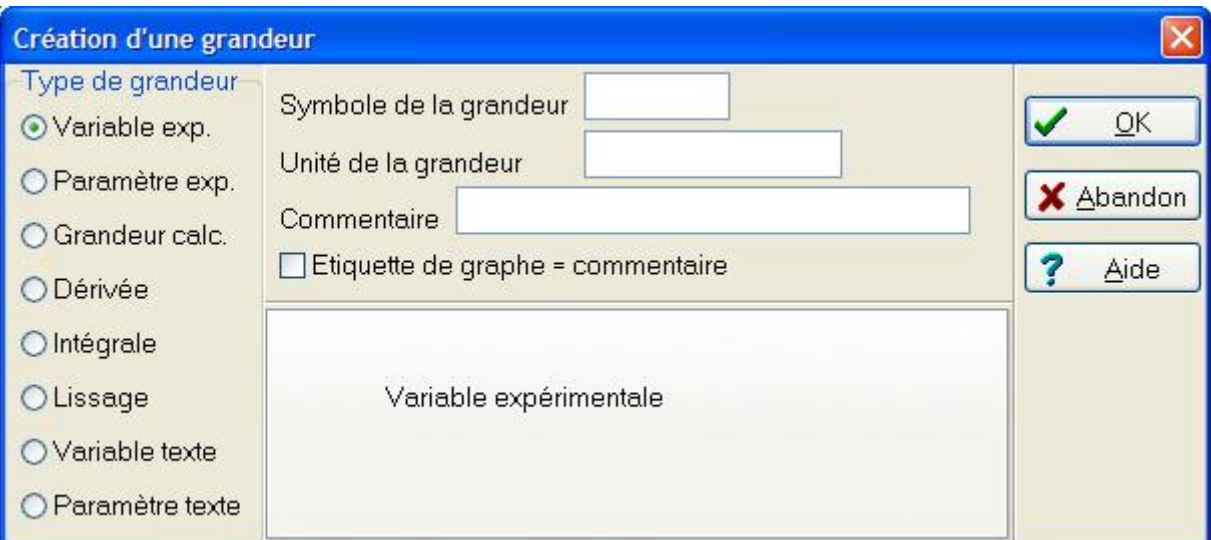

on peut donc rajouter :

- ➢ une variable supplémentaire (Variable exp.)
- ➢ un paramètre supplémentaire (Paramètre exp.)
- ➢ calculer une nouvelle variable (Grandeur calc.).

Par exemple si j'ai la tension en sortie d'une sonde de courant 1V/10A, et que cette tension s'appelle « VA » et si je veux créer la variable courant « I » il faut que l'expression de I soit « VA\*10 » avec comme unité « A ».

#### Bouton AJOUTER PAGE

Ŀ, ce bouton permet de créer une nouvelle page avec les mêmes grandeurs (donc le Ajouter page même tableau).

### Onglet EXPRESSION

Cet onglet regroupe les commentaires et les expressions du fichier.

#### Mettre des commentaires

Si vous souhaitez mettre un commentaire, votre texte doit être précédé d'une apostrophe « ' ».

On peut aussi mettre un commentaire propre à chaque page dans la zone réservée :

ا کا 11 ت terret  $\frac{1}{2}$ l <mark>Find</mark> L  $1/12$ 

#### Mettre une expression

Vous pouvez écrire directement une expression pour calculer une grandeur sur cet onglet sans

passer par le bouton  $\frac{\mathbf{Y}_{+}}{\mathbf{y}_{\text{doubler}}}$ 

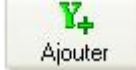

Si je reprends le cas de la sonde de courant j'écrirai : « I=VA\*10\_A ».

La touche UNDERSCORE « \_ » (sous le nombre 8) permet de spécifier l'unité.